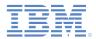

#### *IBM Worklight Foundation V6.2.0 Getting Started*

# Adding Native iOS UI Elements In Hybrid Applications

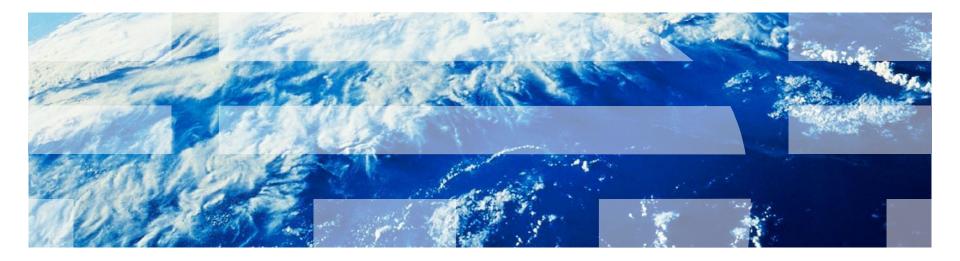

#### Trademarks

- IBM, the IBM logo, ibm.com, and Worklight are trademarks or registered trademarks of International Business Machines Corporation, registered in many jurisdictions worldwide. A current list of IBM trademarks is available on the Web at "<u>Copyright and trademark</u> informationIBM, the IBM logo, ibm.com, and Worklight are trademarks or registered trademarks of International Business Machines Corporation, registered in many jurisdictions worldwide. A current list of IBM trademarks is available on the Web at "Copyright and trademark Corporation, registered in many jurisdictions worldwide. A current list of IBM trademarks is available on the Web at "Copyright and trademark information" at <a href="https://www.ibm.com/legal/copytrade.shtml">www.ibm.com/legal/copytrade.shtml</a>.
- Java and all Java-based trademarks and logos are trademarks or registered trademarks of Oracle and/or its affiliates.
- Other company products or service names may be trademarks or service marks of others.
- This document may not be reproduced in whole or in part without the prior written permission of IBM.

#### About IBM®

• See http://www.ibm.com/ibm/us/en/

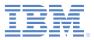

# Agenda

- Overview
- Startup Flow
- Native SplashScreen Sample
- Send Action From JavaScript to Native
- Send Action From Native to JavaScript
- SendAction Sample
- Shared Session

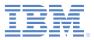

#### Overview

- While you could write your hybrid application by using solely web technologies, with IBM Worklight® Foundation® you can mix and match native code with web code as needed.
- For example, you could choose to use some native UI controls, provide an animated native introduction screen, use native elements that are provided by iOS or Android, etc.
- To do so, you need to take control of part of the startup flow of your hybrid application.
- This tutorial assumes that you have a working knowledge of native iOS development.

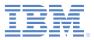

# Agenda

- Overview
- Startup Flow
- Native SplashScreen Sample
- Send Action From JavaScript to Native
- Send Action From Native to JavaScript
- SendAction Sample
- Shared Session

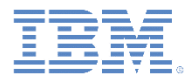

# Startup Flow (1 of 2)

- When you create a new hybrid application, Worklight generates an App Delegate for you, handling various stages of the application startup flow. Open this file (YourAppName.m) and study the default flow.
- Worklight starts a blank UIViewController instance (called Compatibility50ViewController in this sample), and sets it as the root view of the application.
- The showSplashScreen method is called to display a simple splash screen while resources are being loaded. Here, you can replace this line with any native introduction screen you wish.
- The initializeWebFrameworkWithDelegate method loads the resources that the web view needs to work correctly.
- As soon as the web framework initialization finishes, the wlInitWebFrameworkDidCompleteWithResult method is called.

# Startup Flow (2 of 2)

- At this point, by default, the application is still displaying the splash screen and no web view is being displayed yet.
- You can modify this implementation to handle more of the status codes that are returned by the framework.
- By default, a successful load calls the wlInitDidCompleteSuccessfully method.
- A Cordova web view controller (CDVViewController class) is initialized and the start page of your application is set.
- The Cordova controller is then added as a child to the root view and displayed on the screen.
- If you decide to write your own custom introduction screen as explained before, you
  might want to delay displaying the Cordova view until the user is done with your
  native screen.

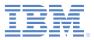

# Agenda

- Overview
- Startup Flow
- Native SplashScreen Sample
- Send Action From JavaScript to Native
- Send Action From Native to JavaScript
- SendAction Sample
- Shared Session

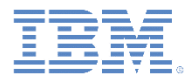

# Native SplashScreen Sample (1 of 7)

| iOS Simulator - iPhone Retina (3.5-inch) / iOS | iOS Simulator - iPhone Retina (3.5-inch) / iOS                                                                | iOS Simulator - iPhone Retina (3.5-inch) / iOS | iOS Simulator - iPhone Retina (3.5-inch) / iOS                                         |
|------------------------------------------------|----------------------------------------------------------------------------------------------------|------------------------------------------------|----------------------------------------------------------------------------------------|
| Carrier                                        | Carrier  Carrier  Tou could use this type of page navigation to display a short tutorial of your application. | Carrier                                        | Carrier <ul> <li>Carrier</li> <li>This is your HTML/JavaScript application.</li> </ul> |
| SLIDE TO CONTINUE                              | SLIDE TO CONTINUE                                                                                             | GO TO WEBVIEW                                  |                                                                                        |
| • • •                                          | ● ● ●                                                                                                    | • • •                                          |                                                                                        |

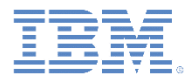

# Native SplashScreen Sample (2 of 7)

- Download the NativeUIInHybrid project, which includes a hybrid application called NativeSplashScreen.
- This example uses a Page View Controller to show a sliding introduction to the application.
- The user interface was created using a Storyboard in XCode.
- Two classes, PageViewController and
   PageContentViewController, were created to handle the slides.
- Search online for tutorials on UIPageViewController.

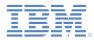

# Native SplashScreen Sample (3 of 7)

 In the MyAppDelegate.didFinishLaunchingWithOptions method, the window is initialized and the PageViewController instance is set as the root of the window.

```
@implementation MyAppDelegate
- (BOOL)application:(UIApplication *)application
didFinishLaunchingWithOptions:(NSDictionary *)launchOptions
{
    //...
    self.window = [[UIWindow alloc] initWithFrame:[[UIScreen
mainScreen] bounds]];
```

PageViewController\* pageViewController = [[UIStoryboard storyboardWithName:@"Storyboard" bundle: nil] instantiateViewControllerWithIdentifier:@"PageViewController"]; [self.window setRootViewController:pageViewController];

```
[self.window makeKeyAndVisible];
//..
```

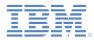

# Native SplashScreen Sample (4 of 7)

- The initializeWebFrameworkWithDelegate method is called from within the didFinishLaunchingWithOptions method.
- This method initializes the Worklight framework in the background and calls the wlInitWebFrameworkDidCompleteWithResult method when the framework is initialized.

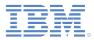

#### Native SplashScreen Sample (5 of 7)

- Inside the wlInitWebFrameworkDidCompleteWithResult, method, you can handle different scenarios, depending on the statusCode value of the WLWebFrameworkInitResult object.
- In this sample, only the common case of the WLWebFrameworkInitResultSuccess value is modified.

```
-(void)wlInitWebFrameworkDidCompleteWithResult:(WLWebFrameworkInitResult
*)result
```

```
if ([result statusCode] == WLWebFrameworkInitResultSuccess) {
    [self wlInitDidCompleteSuccessfully];
} else {
    [self wlInitDidFailWithResult:result];
}
```

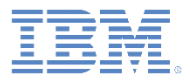

#### Native SplashScreen Sample (6 of 7)

- In wlInitDidCompleteSuccessfully, a Cordova controller is being prepared but is not displayed yet.
- Optionally, set the frame to itself so that the web view initializes in the background if you want the initialization of your JavaScript code to start in the background.

```
//This will trigger initialization in the background, optional
self.cordovaViewController.view.frame =
self.cordovaViewController.view.frame;
```

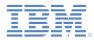

#### Native SplashScreen Sample (7 of 7)

- In this sample, the PageViewController instance ends with a button that triggers a custom method called onSplashScreenDone in our AppDelegate.
- The onSplashScreen custom method resumes where the flow was interrupted and displays the previously initialized Cordova view.

```
- (void) onSplashScreenDone {
    UIViewController* rootViewController = [[Compatibility50ViewController
    alloc] init];
```

```
[self.window setRootViewController:rootViewController];
[self.window makeKeyAndVisible];
```

self.cordovaViewController.view.frame = rootViewController.view.bounds;

[rootViewController addChildViewController:self.cordovaViewController]; [rootViewController.view addSubview:self.cordovaViewController.view];

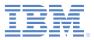

# Agenda

- Overview
- Startup Flow
- Native SplashScreen Sample
- Send Action From JavaScript to Native
- Send Action From Native to JavaScript
- SendAction Sample
- Shared Session

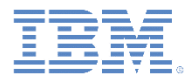

# Send Action From JavaScript to Native (1 of 2)

- In Worklight applications, you send commands with parameters from the web view (via JavaScript) to a native class (written in Objective-C).
- Use this feature to trigger native code to be run in the background, to update the native UI, to use native-only features, etc.
- From JavaScript, write

```
WL.App.sendActionToNative("doSomething", { customData:
12345} );
```

where doSomething is an arbitrary action name to be used in the native side (see the next slide), and the second parameter is a JSON object that contains any data.

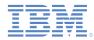

# Send Action From JavaScript to Native (2 of 2)

The native class to receive the action must implement the WLActionReceiver protocol.

@interface MyReceiver: NSObject <WLActionReceiver>{}

 The WLActionReceiver protocol requires an onActionReceived method in which you check the action name and perform any native code that the action needs.

```
-(void) onActionReceived:(NSString *)action withData:(NSDictionary *) data
{
    if ([action isEqualToString:@"doSomething"]){
        // perform required actions, e.g., update native user interface
    }
}
```

 For your action receiver to receive actions from the Worklight web view, you must register it. You can register it during the startup flow of the application to catch any actions early enough.

[[WL sharedInstance] addActionReceiver:myReceiver];

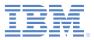

# Agenda

- Overview
- Startup Flow
- Native SplashScreen Sample
- Send Action From JavaScript to Native
- Send Action From Native to JavaScript
- SendAction Sample
- Shared Session

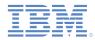

# Send Action From Native to JavaScript (1 of 2)

- In Worklight applications, you can send commands with parameters from native Objective-C code to web view JavaScript code.
- Use this feature to receive responses from a native method, notify the web view when background code finished running, have a native UI control the content of the web view, etc.
- From Objective-C, use sendActionToJS

```
NSDictionary *data = @{@"someProperty": @"12345"};
```

[[WL sharedInstance] sendActionToJS:@"doSomething" withData:data]; where "doSomething" is an arbitrary action name to be used on the JavaScript side (see the next slide) and the second parameter is an NSDictionary object that contains any data.

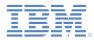

# Send Action From Native to JavaScript (2 of 2)

 Write a JavaScript function, with the name of your choice, which will verify the action name and implement any JavaScript code.

```
function actionReceiver(received){
    if (received.action == "doSomething" && received.data.someProperty ==
    "12345"){
      //perform required actions, e.g., update web user interface
    }
}
```

- Register this JavaScript function to receive actions. Do it early enough in your JavaScript code so that your function handles those actions as early as possible.
   WL.App.addActionReceiver ("MyActionReceiverId", actionReceiver);
- The first parameter is an arbitrary name. You can use it later to remove an action receiver.

WL.App.removeActionReceiver("MyActionReceiverId");

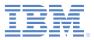

# Agenda

- Overview
- Startup Flow
- Native SplashScreen Sample
- Send Action From JavaScript to Native
- Send Action From Native to JavaScript
- SendAction Sample
- Shared Session

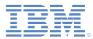

#### SendAction Sample - Preview

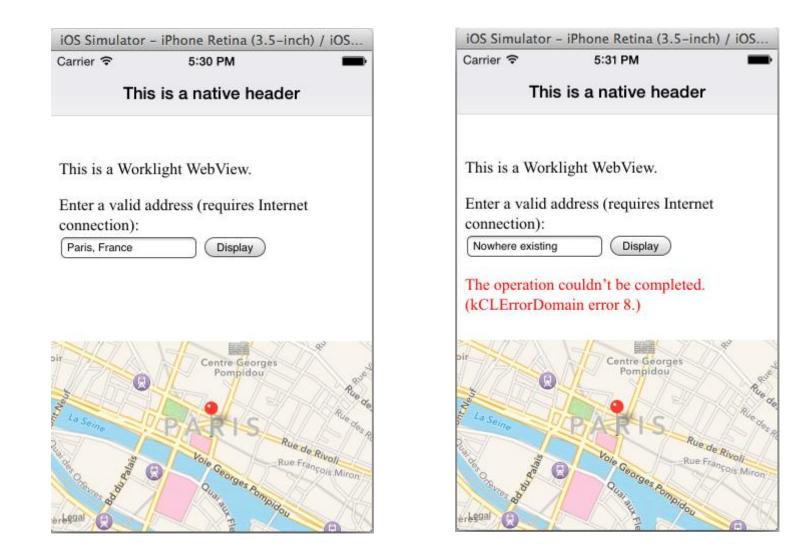

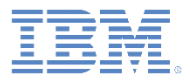

# SendAction Sample - Overview

- Download the NativeUIInHybrid project, which includes a hybrid application called SendAction.
- This sample divides the screen in two parts.
- The top half is a Cordova web view with a form to enter a street address.
- The bottom half is a native map view that shows the entered location if it is valid.
- If the address is invalid, the native map forwards the error to the web view, which displays it.
- This sample requires the MapKit framework.

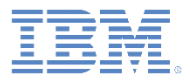

#### **SendAction Sample - HTML**

- The HTML page shows the following objects:
  - A simple input field to enter an address.
  - A button to trigger validation.
  - An empty line to show potential error messages.

```
This is a Worklight WebView.
Enter a valid address (requires Internet connection):<br/><input type="text" name="address" id="address"/>
<input type="button" value="Display" id="displayBtn"/>
```

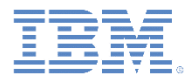

# SendAction Sample - JavaScript

When the button is clicked, the sendActionToNative method is called to send the address to the native code.

});

 The code also registers an action receiver to display potential error messages from the native code.

```
WL.App.addActionReceiver ("MyActionReceiverId", function
actionReceiver(received) {
    if(received.action == 'displayError') {
        $('#errorMsg').html(received.data.errorReason);
    }
});
```

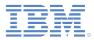

#### SendAction Sample - Storyboard

- The interface was designed with a Storyboard file.
- It features a generic view controller with the ViewController custom class (described later).
- The view controller contains a MKMapView object and a Container View.
- The Container View contains a view controller, which is set to use the HybridScreenViewController class (described later).

|     |                 |                               |                                                   | Custom Class   |                                |  |
|-----|-----------------|-------------------------------|---------------------------------------------------|----------------|--------------------------------|--|
| - [ | -               |                               |                                                   | Class          | HybridScreenViewController 🔘 🔻 |  |
|     | Container       |                               | Identity Storyboard ID HybridScreenViewController |                |                                |  |
|     |                 | 6                             |                                                   | Restoration ID | Use Storyboard ID              |  |
| =>  |                 |                               | User Defined Runtime Attributes                   |                |                                |  |
|     |                 | Hybrid Screen View Controller |                                                   | Key Path Ty    | Key Path Type Value            |  |
|     |                 |                               |                                                   |                |                                |  |
|     |                 |                               |                                                   | + -            |                                |  |
|     |                 |                               |                                                   | Document       |                                |  |
|     |                 |                               |                                                   | Label          | Xcode Specific Label           |  |
|     |                 |                               |                                                   |                | × 🔳 🔲 🖬 🔳 🗐 🗐                  |  |
|     | View Controller |                               |                                                   | Object ID      | bQg-GI-abj                     |  |

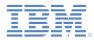

#### SendAction Sample - HybridScreenViewController

- HybridScreenViewController extends
   CDVViewController, the Cordova web view provided by
   Worklight.@interface HybridScreenViewController :
   CDVViewController
- The implementation of the class is almost empty, except for setting the startPage of the Cordova web view.

```
@implementation HybridScreenViewController
- (id)initWithCoder:(NSCoder*)aDecoder {
    self = [super initWithCoder:aDecoder];
    self.startPage = [[WL sharedInstance] mainHtmlFilePath];
    return self;
}
//...
```

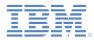

# SendAction Sample – ViewController (1 of 5)

- The ViewController class extends UIViewController.
- This class contains a reference to the MKMapView object as a property.
- This class adheres to the MKMapViewDelegate protocol to receive updates about the map.
- This class adheres to the WLActionReceiver protocol to receive actions from the Worklight web view.
- This class contains a reference to a CLGeocoder object to enable geocoding addresses.

```
@interface ViewController ()<MKMapViewDelegate, WLActionReceiver>
@property (weak, nonatomic) IBOutlet MKMapView *map;
@property CLGeocoder* geocoder;
@end
```

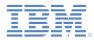

# SendAction Sample - ViewController (2 of 5)

- The title of the controller is set, to be displayed as part of a UINavigationController object.
- The geocoder is initialized.
- The map delegate is set.
- ViewController is registered as an action receiver for Worklight.

```
- (void) viewDidLoad
```

```
[super viewDidLoad];
self.title = @"This is a native header";
self.geocoder = [[CLGeocoder alloc] init];
[self.map setDelegate:self];
[[WL sharedInstance] addActionReceiver:self];
```

ł

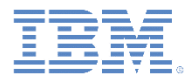

# SendAction Sample - ViewController (3 of 5)

- The onActionReceived method is called when the user submits the form.
- The action name is checked and the entered address is retrieved.
- The geocoder is given the address.

}];

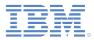

#### SendAction Sample - ViewController (4 of 5)

 If a location is found, the region is centered and a new MKPlacemark is added to the map

```
completionHandler:^(NSArray* placemarks, NSError* error) {
    if([placemarks count]) {
        CLPlacemark *topResult = [placemarks objectAtIndex:0];
        float spanX = 0.00725;
        float spanY = 0.00725;
        MKCoordinateRegion region;
        region.center.latitude = topResult.location.coordinate.latitude;
        region.center.longitude = topResult.location.coordinate.longitude;
        region.span = MKCoordinateSpanMake(spanX, spanY);
        [self.map setRegion:region animated:YES];
    }
}
```

```
MKPlacemark *placemark = [[MKPlacemark alloc]initWithPlacemark:topResult];
[self.map addAnnotation:placemark];
```

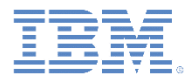

#### SendAction Sample - ViewController (5 of 5)

 If the search fails or no location is found, the sendActionToJS method is called to transmit the error to the web view.

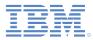

# SendAction Sample - MyAppDelegate

The default Compatibility50ViewController class was modified to extend the UINavigationController class instead of the UIViewController class. This modification adds a native header.

@interface Compatibility50ViewController : UINavigationController

- The didFinishLaunchingWithOptions method of the app delegate is generated by Worklight and is left unchanged in this example.
- The wlInitDidCompleteSuccessfully status code is modified to load the ViewController object from the Storyboard instead of loading the CDVViewController object directly.
- The splash screen is hidden in native code because JavaScript has not started yet.

```
- (void)wlInitDidCompleteSuccessfully
{
    UINavigationController* rootViewController = self.window.rootViewController;
    ViewController* viewController = [[UIStoryboard storyboardWithName:@"Storyboard"
bundle:nil] instantiateViewControllerWithIdentifier:@"ViewController"];
    [rootViewController pushViewController:viewController animated:YES];
    [[WL sharedInstance] hideSplashScreen];
}
```

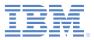

# Agenda

- Overview
- Startup Flow
- Native SplashScreen Sample
- Send Action From JavaScript to Native
- Send Action From Native to JavaScript
- SendAction Sample
- Shared Session

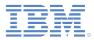

#### **Shared Session**

- When you use both JavaScript and native code in the same application, you might need to make HTTP requests to the Worklight server (connect, procedure invocation, etc.)
- HTTP requests are explained in other tutorials (both for hybrid and native).
- Worklight 6.2 and above keeps your session (cookies and HTTP headers) automatically synchronized between the JavaScript client and the native client.

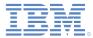

#### Notices

- Permission for the use of these publications is granted subject to these terms and conditions.
- This information was developed for products and services offered in the U.S.A.
- IBM may not offer the products, services, or features discussed in this document in other countries. Consult your local IBM representative for information on the products and services currently available in your area. Any reference to an IBM product, program, or service is not intended to state or imply that only that IBM product, program, or service may be used. Any functionally equivalent product, program, or service that does not infringe any IBM intellectual property right may be used instead. However, it is the user's responsibility to evaluate and verify the operation of any non-IBM product, program, or service.
- IBM may have patents or pending patent applications covering subject matter described in this document. The furnishing of this document does not grant you any license to these patents. You can send license inquiries, in writing, to:
  - IBM Director of Licensing IBM Corporation North Castle Drive Armonk, NY 10504-1785 U S A
- For license inquiries regarding double-byte character set (DBCS) information, contact the IBM Intellectual Property Department in your country or send inquiries, in writing, to:
  - Intellectual Property Licensing Legal and Intellectual Property Law IBM Japan Ltd.
     1623-14, Shimotsuruma, Yamato-shi Kanaqawa 242-8502 Japan
- The following paragraph does not apply to the United Kingdom or any other country where such
  provisions are inconsistent with local law: INTERNATIONAL BUSINESS MACHINES CORPORATION
  PROVIDES THIS PUBLICATION "AS IS" WITHOUT WARRANTY OF ANY KIND, EITHER EXPRESS OR
  IMPLIED, INCLUDING, BUT NOT LIMITED TO, THE IMPLIED WARRANTIES OF NON-INFRINGEMENT,
  MERCHANTABILITY OR FITNESS FOR A PARTICULAR PURPOSE. Some states do not allow disclaime
  of express or implied warranties in certain transactions, therefore, this statement may not apply to you.
- This information could include technical inaccuracies or typographical errors. Changes are periodically
  made to the information herein; these changes will be incorporated in new editions of the publication. IBM
  may make improvements and/or changes in the product(s) and/or the program(s) described in this
  publication at any time without notice.
- Any references in this information to non-IBM Web sites are provided for convenience only and do not in any manner serve as an endorsement of those Web sites. The materials at those Web sites are not part of the materials for this IBM product and use of those Web sites is at your own risk.
- IBM may use or distribute any of the information you supply in any way it believes appropriate without incurring any obligation to you.
- Licensees of this program who wish to have information about it for the purpose of enabling: (i) the
  exchange of information between independently created programs and other programs (including this one)
  and (ii) the mutual use of the information which has been exchanged, should contact:
  - IBM Corporation Dept F6, Bldg 1 294 Route 100 Somers NY 10589-3216 USA

- Such information may be available, subject to appropriate terms and conditions, including in some cases, payment of a fee.
- The licensed program described in this document and all licensed material available for it are provided by IBM under terms of the IBM Customer Agreement, IBM International Program License Agreement or any equivalent agreement between us.
- Information concerning non-IBM products was obtained from the suppliers of those products, their
  published announcements or other publicly available sources. IBM has not tested those products and
  cannot confirm the accuracy of performance, compatibility or any other claims related to non-IBM products.
  Questions on the capabilities of non-IBM products should be addressed to the suppliers of those products.

#### COPYRIGHT LICENSE:

- This information contains sample application programs in source language, which illustrate programming techniques on various operating platforms. You may copy, modify, and distribute these sample programs in any form without payment to IBM, for the purposes of developing, using, marketing or distributing application programs conforming to the application programming interface for the operating platform for which the sample programs are written. These examples have not been thoroughly tested under all conditions. IBM, therefore, cannot guarantee or imply reliability, serviceability, or function of these programs.
- Each copy or any portion of these sample programs or any derivative work, must include a copyright notice as follows:
  - © (your company name) (year). Portions of this code are derived from IBM Corp. Sample Programs.
     © Copyright IBM Corp. \_enter the year or years\_. All rights reserved.

#### Privacy Policy Considerations

- IBM Software products, including software as a service solutions, ("Software Offerings") may use cookies or other technologies to collect product usage information, to help improve the end user experience, to tailor interactions with the end user or for other purposes. In many cases no personally identifiable information is collected by the Software Offerings. Some of our Software Offering uses cookies to collect personally identifiable information. If this Software Offering uses cookies to collect personally identifiable information, specific information about this offering's use of cookies is set forth below.
- Depending upon the configurations deployed, this Software Offering may use session cookies that collect session information (generated by the application server). These cookies contain no personally identifiable information and are required for session management. Additionally, persistent cookies may be randomly generated to recognize and manage anonymous users. These cookies also contain no personally identifiable information and are required.
- If the configurations deployed for this Software Offering provide you as customer the ability to collect personally identifiable information from end users via cookies and other technologies, you should seek your own legal advice about any laws applicable to such data collection, including any requirements for notice and consent. For more information about the use of various technologies, including cookies, for these purposes, see IBM's Privacy Policy at http://www.ibm.com/privacy.If the configurations deployed for this Software Offering provide you as customer the ability to collect personally identifiable information from end users via cookies and other technologies, you should seek your own legal advice about any laws applicable to such data collection, including any requirements for notice and consent. For more information about the use of various technologies, including cookies, for these purposes, see IBM's Privacy Policy at http://www.ibm.com/privacy and IBM's Online Privacy Statement at http://www.ibm.com/privacy/details/f the configurations deployed for this Software Offering provide you as customer the ability to collect personally identifiable information from end users via cookies and other technologies, you should seek your own legal advice about any laws applicable to such data collection, including any requirements for notice and consent. For more information about the use of various technologies, including cookies, for these purposes, see IBM's Privacy Policy at http://www.ibm.com/privacy and IBM's Online Privacy Statement at http://www.ibm.com/privacy/details the sections entitled "Cookies, Web Beacons and Other Technologies" and the "IBM Software Products and Software-as-a-Service Privacy Statement" at

http://www.ibm.com/software/info/product-privacy.

#### Support and comments

- For the entire IBM Worklight documentation set, training material and online forums where you can post questions, see the IBM website at:
  - <u>http://www.ibm.com/mobile-docs</u>
- Support
  - Software Subscription and Support (also referred to as Software Maintenance) is included with licenses purchased through Passport Advantage and Passport Advantage Express. For additional information about the International Passport Advantage Agreement and the IBM International Passport Advantage Express Agreement, visit the Passport Advantage website at:
    - http://www.ibm.com/software/passportadvantage
  - If you have a Software Subscription and Support in effect, IBM provides you assistance for your routine, short duration installation and usage (how-to) questions, and code-related questions. For additional details, consult your IBM Software Support Handbook at:
    - http://www.ibm.com/support/handbook
- Comments
  - We appreciate your comments about this publication. Please comment on specific errors or omissions, accuracy, organization, subject
    matter, or completeness of this document. The comments you send should pertain to only the information in this manual or product and
    the way in which the information is presented.
  - For technical questions and information about products and prices, please contact your IBM branch office, your IBM business partner, or your authorized remarketer.
  - When you send comments to IBM, you grant IBM a nonexclusive right to use or distribute your comments in any way it believes appropriate without incurring any obligation to you. IBM or any other organizations will only use the personal information that you supply to contact you about the issues that you state.
  - Thank you for your support.
  - Submit your comments in the IBM Worklight Developer Edition support community at:
    - https://www.ibm.com/developerworks/mobile/worklight/connect.html
  - If you would like a response from IBM, please provide the following information:
    - Name
    - Address
    - Company or Organization
    - Phone No.
    - Email address

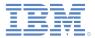

#### Thank You

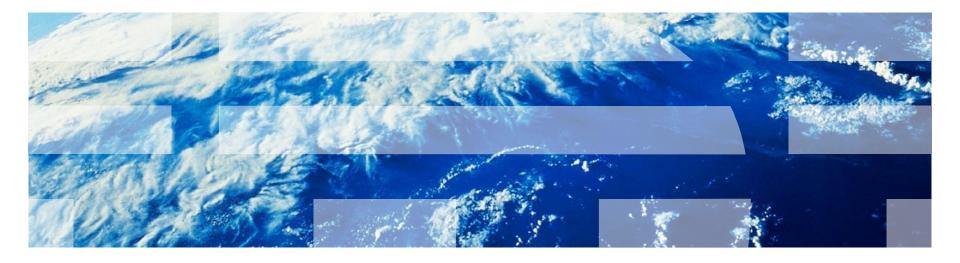